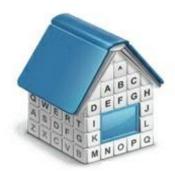

# Translation Office 3000 3D Workflow Modes Guide

© Advanced International Translations

## 1 Workflow Modes

TO 3000 can support two Workflow Modes mirroring the two most widespread workflow management methods for Freelance Translators:

- With Projects Mode. This workflow mode allows to group jobs in a project.
- Without Projects Mode. This workflow mode allows to work with jobs without necessity to create a project..

**Note:** Workflow Modes can be changed the **Backstage > Advanced Settings > Workflow Modes** dialog.

Workflow Mode can be changed at any time and it will not affect on operability of TO3000.

If you have worked in **Without Projects Mode** and then changed Workflow Mode to **With Projects Mode**, all your previously created *client jobs* will be displayed under a project with name "[Default] Client Jobs <Client Name>" (such *project* will be created for all your *clients* that have *client jobs*).

If you have worked in **With Projects Mode** and then changed Workflow Mode to **Without Projects Mode**, all your previously created *client jobs* will be displayed in the single list on **Clients > Client > Client Jobs** tab.

## 2 With Projects Mode

To choose With Projects Mode, enter the Backstage view and then click Advanced Settings > Workflow Mode. In the opened window choose With Projects Mode and click Set now.

This mode has the following workflow:

- 1. Create a *client*. For this go to **Clients > Client** and click **New Client** button.
- 2. Create a project of this client. For this go to Projects tab of the client and click New button.
- 3. Create *client jobs* assigned to the *project*. For this right-click the project and click **Open Project**, then switch to **Client Jobs tab** and click **New** button.

| Pros               | pects Clients             | Projects              |                        |  |  |
|--------------------|---------------------------|-----------------------|------------------------|--|--|
|                    | iii 🛜                     | j 🖉                   |                        |  |  |
| Client Prices      | Quotes Client Jo          | obs Invoices Credit N | otes Payments Refunds  |  |  |
|                    |                           |                       |                        |  |  |
| Unlimited Concepts | Unified: Projects 🝷       |                       |                        |  |  |
| Main Contacts      | Marketing Price           | es Quotes Projects    | Client Jobs Invoices C |  |  |
| New                | <u>E</u> dit <u>D</u> ele | ete Status: *All*     |                        |  |  |
| Enter text to sear | ch                        | •                     | Find Clear             |  |  |
| * Project Code     | Pro                       | ject Name             | Assigned               |  |  |
| ▶ 0044             | UCU web-site lo           |                       | 06.01.2017 14:18       |  |  |
|                    |                           | Onen Client           |                        |  |  |
| 0045               | Booklet about U           | Open Client           | 11.12.2014 9:00        |  |  |
| 0045               |                           | Open Project          |                        |  |  |
| 0045               |                           |                       |                        |  |  |
| 0045               |                           | Open Project          |                        |  |  |

In With Projects Mode jobs cannot be created without a project.

With Projects Mode will be useful for freelance translators who:

Group several jobs in a project.

• Perform several task for one job. For example, if you make translation, proofreading and DTP for one job (e.g. "Brochure"), you can create a *project* with name "Brochure" and then create several *client jobs*: Brochure - Translation, Brochure - DTP, Brochure - Proofreading where translation, proofreading and DTP are *group of services*.

#### 4 Translation Office 3000 Help

 Translate jobs on several languages.For example if you make translation English => German and English => Spanish for one job (e.g. "Brochure"), you can create a *project* with name "Brochure" and then create two *client jobs*: Brochure - English => German, Brochure -English => Spanish, where translation, proofreading and English => German and English => Spanish are *services*.

With Projects Mode will not be useful for freelance translators who receive separate jobs from a client and do not need to group them in any way.

### 3 Without Projects Mode

To choose Without Projects Mode, enter the Backstage view and then click Advanced Settings > Workflow Mode. In the opened window choose Without Projects Mode and click Set now.

This mode has the following workflow:

- 1. Create a *client*. For this go to **Clients** > **Client** and click **New Client** button.
- Create a *client jobs* of this *client*. For this go to Client Jobs tab of the client and click New button.

Without Projects Mode will be useful for freelance translators who receive separate jobs from a client and do not need to group them in any way.

With Projects Mode will be not useful for freelance translators who:

Group several jobs in a project.

• Perform several task for one job. For example, if you make translation, proofreading and DTP for one job (e.g. "Brochure"), you can create a *project* with name "Brochure" and then create several *client jobs*: Brochure - Translation, Brochure - DTP, Brochure - Proofreading where translation, proofreading and DTP are *group of services*.

 Translate jobs on several languages.For example if you make translation English => German and English => Spanish for one job (e.g. "Brochure"), you can create a *project* with name "Brochure" and then create two *client jobs*: Brochure - English => German, Brochure -English => Spanish, where translation, proofreading and English => German and English => Spanish are *services*.

## 4 Common workflow

After creation of jobs (see topics above) there is the following workflow:

- After jobs has been completed, you can mark them as completed, entered to these jobs (Clients > Client > Client Jobs tab > Edit button). Then go to Clients > Client > Invoices tab and create a new invoice, clicking New button. Add all necessary jobs to this invoice, select taxes, discounts and click Ok button.
- 2. After a payment for this invoice has been received, go to Clients > Client > Payments tab, clickNew button, type a value of this payment, switch to Linked with Invoices tab, click New Link button and connect this payment with appropriate invoices. Click Ok button. Alternatively, you can click Mark as Paid button in Edit Invoice window to create a payment according to the *invoice's total*.

Note: In With Projects Mode projects can be marked as *completed* too. To change a *status* of a *project* go to **Projects > Project > Main** tab or **Clients > Client > Projects** tab.

If you need to send a *quote* to a *client*, go to **Clients > Client > Quote** tab and click **New** button. Type a name of this *quote* and add all necessary *jobs* there. After your *quote* has been accepted, go to **Clients > Client > Quote** tab, select this *quote* and change its status to **Accepted**.

| Edit Client Quote                                  |                                               |                |       |        |       |          |               |  |  |  |  |
|----------------------------------------------------|-----------------------------------------------|----------------|-------|--------|-------|----------|---------------|--|--|--|--|
|                                                    | Client: Unlimited Concepts Unified Date Sent: |                |       |        |       |          |               |  |  |  |  |
| Client PM: - None - Code:                          |                                               |                |       |        |       |          | Q-UNLICON0001 |  |  |  |  |
|                                                    | Accepted 👻                                    |                |       |        |       |          |               |  |  |  |  |
| Di                                                 | Unknown<br>Received<br>Corrected              |                |       |        |       |          |               |  |  |  |  |
| Client Jobs Request for Quote Answer Custom Fields |                                               |                |       |        |       |          |               |  |  |  |  |
| New Edit Delete                                    |                                               |                |       |        |       |          |               |  |  |  |  |
| * Name Grou                                        | p of Service                                  | Service        | Unit  | Volume | Price | Pricing  | Total         |  |  |  |  |
| Inventory translati Trans                          | lation                                        | English => Fre | words | 29000  | 0,09  | per unit | 2610,00       |  |  |  |  |

Also you can create a *project* (*client jobs*) based on a *quote*. For this go to **Clients > Client > Quote** tab, select an appropriate *quote*, click More... (hamburger ivon) and select the **Project based on Quote** (**Create Client Jobs based on Quote**) button.

> Note: Create Project based on Quote button will appear if With Projects Mode is enabled. Create Client Jobs based on Quote button will appear if Without Projects Mode is enabled.

| Unlimited Concepts Unified: Quotes 🔻 |                       |         |                                      |           |        |        |                              |                            |          |                  |                 |          |                 |  |
|--------------------------------------|-----------------------|---------|--------------------------------------|-----------|--------|--------|------------------------------|----------------------------|----------|------------------|-----------------|----------|-----------------|--|
|                                      | Main                  | Contac  | ts                                   | Marketing | Prices | Quotes | es Projects Client Jobs Inv  |                            | Invoice  | oices Credit Not |                 |          |                 |  |
|                                      | New Quote Edit Delete |         |                                      |           | ete    |        |                              |                            |          |                  |                 | - C      |                 |  |
|                                      |                       |         |                                      |           |        |        |                              | CI                         | one      |                  |                 |          |                 |  |
| Enter text to search                 |                       |         |                                      |           |        | Cr     | eate P                       | roject                     | Based on | Quote            |                 |          |                 |  |
| *                                    | C                     | ode     | Name                                 |           |        |        | Client                       |                            |          |                  |                 | Assigned |                 |  |
| ۲                                    | Q-UN                  | ILICONC | Multilingual Inventory of Cultural H |           |        |        | - Unlimited Concepts Unified |                            |          | d                | 25.01.2015 9:00 |          |                 |  |
|                                      | Q-UN                  |         | Nasa Astrophysics Data System (A     |           |        |        | \ Un                         | Unlimited Concepts Unified |          |                  |                 | d        | 22.10.2016 9:00 |  |

Advanced International Translations